# **Express Gate Cloud Quick Start Guide**

**E5978 / July 2010**

## **Express Gate Cloud**

The new generation Express Gate Cloud is an instant-on environment that gives you quick access to several applications and services. Besides, Express Gate Cloud provides you overall protection of your computer and also the safe web surfing environment without performance sacrificing. Moreover, just within a few seconds of powering on your computer, you will be at the Express Gate Cloud menu where you can start the web search, web browser, security checking or other innovative Express Gate Cloud applications and services. Express Gate Cloud is entirely self-contained, so you can use it at any time, even without entering the operating system of your Notebook PC.

### **Instant Key**

There is a group of instant keys which allows you to launch frequently used applications with one push of a button. Press the Express Gate key on your Notebook PC to enter Express Gate Cloud.

The location of the instant keys varies. Refer to the user manual for the location of the Express Gate key.

The icon on the Express Gate key may differ with models. Refer to the following sections for the instant key icons and definitions.

#### **Power4Gear key**

For some models, the Power4Gear key will also function as the Express Gate key. The icon on the instant key may show  $\sqrt{\gamma^2}$  or simply  $\hat{\mathcal{F}}$ . Press this instant key to enter Express Gate directly when the system is powered off.

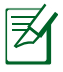

The Power4Gear key toggles power savings between various power saving modes under the Microsoft Windows environment.

#### **Express Gate Key**

For models with a dedicated Express Gate key ( $\bullet$  or  $\boxdot$ ), you can press this instant key to enter Express Gate Cloud directly from a powered-off state.

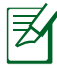

The Express Gate key will not function under the Microsoft Windows environment. To enter Express Gate Cloud, you need to power off your Notebook PC and then press this key.

### **Express Gate Cloud Main Menu**

Express Gate Cloud's main menu appears within a few seconds after you press the Express Gate Cloud Key. From here, the quick scan of anti-virus protection will start right away in the background (Activation of trial version is requested before first time use. The performed functions of anti-virus protection will be based on the user settings), and you can immediately surf the web, enjoy online games, sharing Facebook and even instantly check the security status or important events from the Calendar (Additional windows utility package is requested to support the Calendar feature).

A first time wizard will guide you through basic Express Gate Cloud configurations including language and keyboard settings. After finishing the first time wizard, please go to network setting page under **Settings** to configure your network connection.

After configuration, click any function menu in the middle of the screen to scroll through the Express Gate Cloud applications. Press <Enter> to launch the application. You can also click **Enter OS** to continue booting normally to your installed operating system, **Settings** to enter the setting page, or **Power off** to power off.

### **The Express Gate Cloud Function Menu**

Once the highlight is in the Express Gate Cloud function menu, users can use <Enter> key to enter into the function. When entering into the function, users can simply use  $\langle \uparrow \rangle$   $\langle \downarrow \rangle$  and  $\langle \leftarrow \rangle$   $\langle \rightarrow \rangle$  key to select the item they want, <Enter> key to enter into next page / launch applications, or <ESC> key to return.

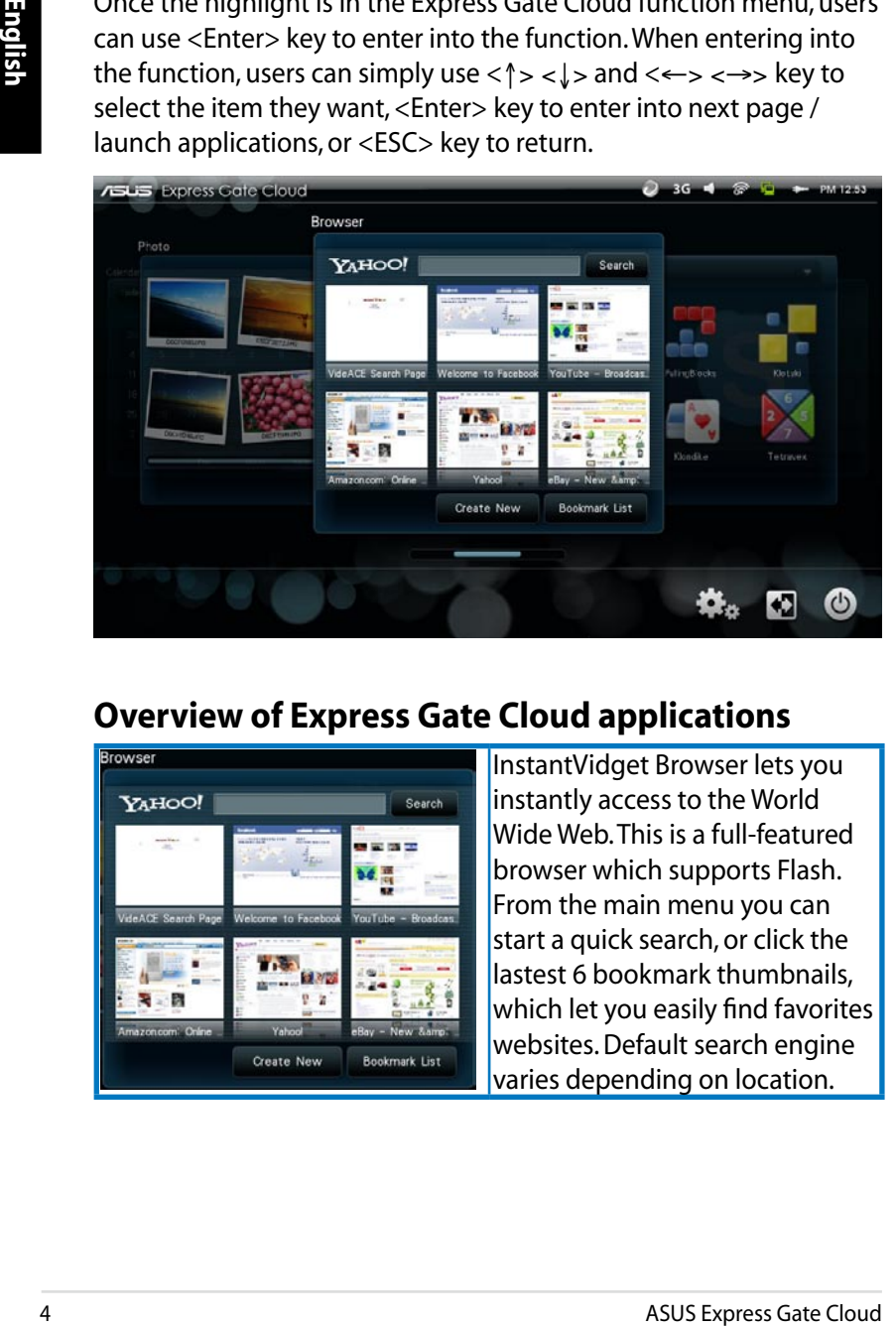

## **Overview of Express Gate Cloud applications**

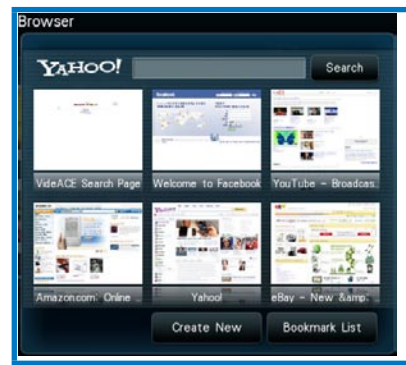

InstantVidget Browser lets you instantly access to the World Wide Web. This is a full-featured browser which supports Flash. From the main menu you can start a quick search, or click the lastest 6 bookmark thumbnails, which let you easily find favorites websites. Default search engine varies depending on location.

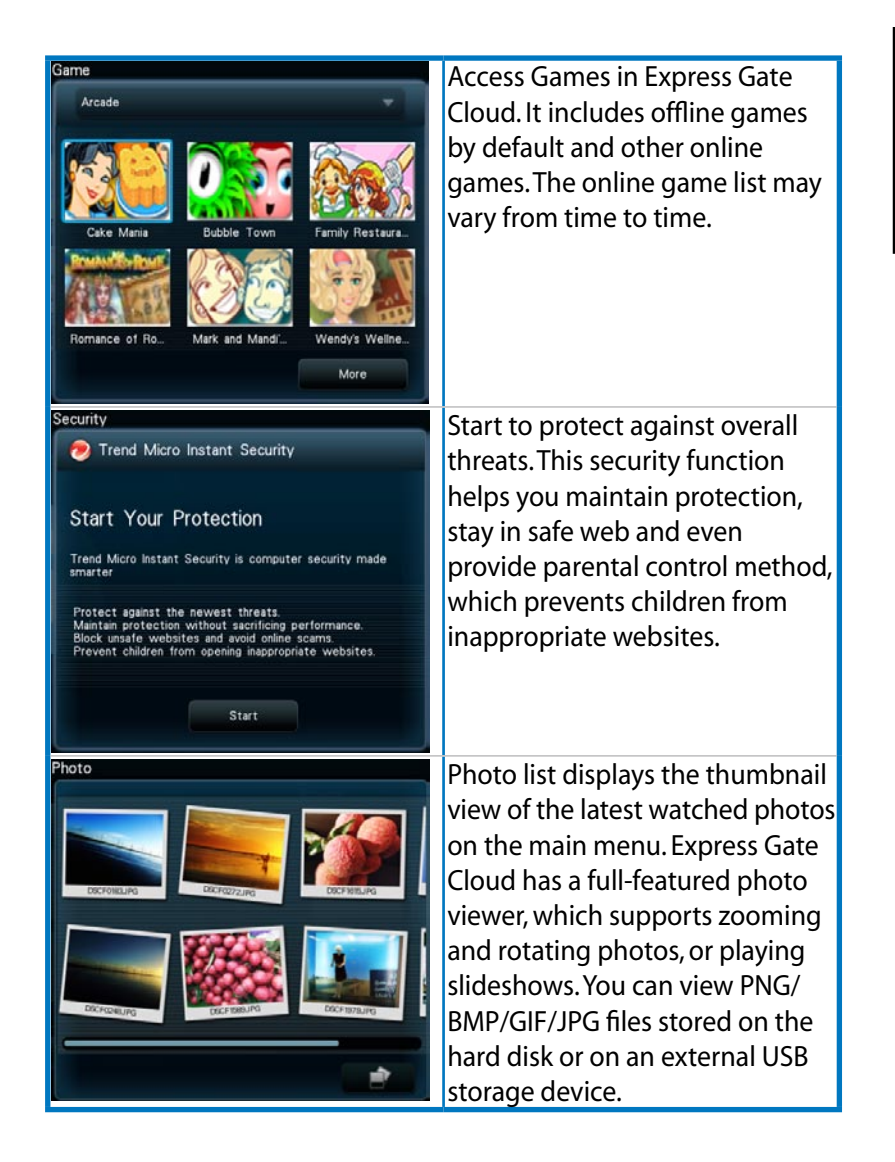

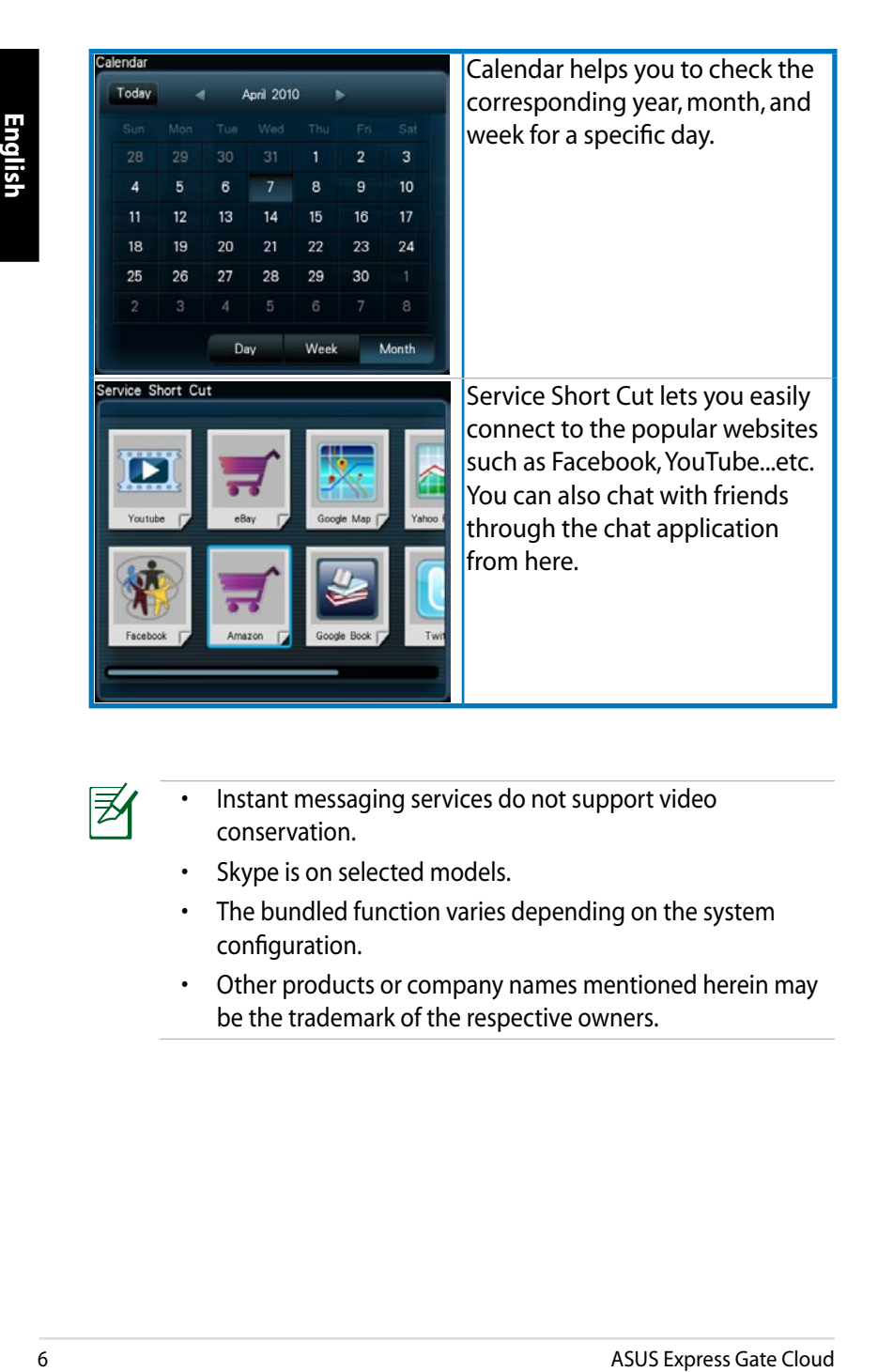

• Instant messaging services do not support video conservation.

- Skype is on selected models.
- The bundled function varies depending on the system configuration.
- Other products or company names mentioned herein may be the trademark of the respective owners.

# **Copyright Information**

No part of this manual, including the products and software described in it, may be reproduced, transmitted, transcribed, stored in a retrieval system, or translated into any language in any form or by any means, except documentation kept by the purchaser for backup purposes, without the express written permission of ASUSTeK COMPUTER INC. ("ASUS").

ASUS PROVIDES THIS MANUAL "AS IS" WITHOUT WARRANTY OF ANY KIND, EITHER EXPRESS OR IMPLIED, INCLUDING BUT NOT LIMITED TO THE IMPLIED WARRANTIES OR CONDITIONS OF MERCHANTABILITY OR FITNESS FOR A PARTICULAR PURPOSE. IN NO EVENT SHALL ASUS, ITS DIRECTORS, OFFICERS, EMPLOYEES OR AGENTS BE LIABLE FOR ANY INDIRECT, SPECIAL, INCIDENTAL, OR CONSEQUENTIAL DAMAGES (INCLUDING DAMAGES FOR LOSS OF PROFITS, LOSS OF BUSINESS, LOSS OF USE OR DATA, INTERRUPTION OF BUSINESS AND THE LIKE), EVEN IF ASUS HAS BEEN ADVISED OF THE POSSIBILITY OF SUCH DAMAGES ARISING FROM ANY DEFECT OR ERROR IN THIS MANUAL OR PRODUCT.

Products and corporate names appearing in this manual may or may not be registered trademarks or copyrights of their respective companies, and are used only for identification or explanation and to the owners' benefit, without intent to infringe.

SPECIFICATIONS AND INFORMATION CONTAINED IN THIS MANUAL ARE FURNISHED FOR INFORMATIONAL USE ONLY, AND ARE SUBJECT TO CHANGE AT ANY TIME WITHOUT NOTICE, AND SHOULD NOT BE CONSTRUED AS A COMMITMENT BY ASUS. ASUS ASSUMES NO RESPONSIBILITY OR LIABILITY FOR ANY ERRORS OR INACCURACIES THAT MAY APPEAR IN THIS MANUAL, INCLUDING THE PRODUCTS AND SOFTWARE DESCRIBED IN IT.

**Copyright © 2010 ASUSTeK COMPUTER INC. All Rights Reserved.**

## **Limitation of Liability**

Circumstances may arise where because of a default on ASUS' part or other liability, you are entitled to recover damages from ASUS. In each such instance, regardless of the basis on which you are entitled to claim damages from ASUS, ASUS is liable for no more than damages for bodily injury (including death) and damage to real property and tangible personal property; or any other actual and direct damages resulted from omission or failure of performing legal duties under this Warranty Statement, up to the listed contract price of each product.

ASUS will only be responsible for or indemnify you for loss, damages or claims based in contract, tort or infringement under this Warranty Statement.

This limit also applies to ASUS' suppliers and its reseller. It is the maximum for which ASUS, its suppliers, and your reseller are collectively responsible.

UNDER NO CIRCUMSTANCES IS ASUS LIABLE FOR ANY OF THE FOLLOWING: (1) THIRD-PARTY CLAIMS AGAINST YOU FOR DAMAGES; (2) LOSS OF, OR DAMAGE TO, YOUR RECORDS OR DATA; OR (3) SPECIAL, INCIDENTAL, OR INDIRECT DAMAGES OR FOR ANY ECONOMIC CONSEQUENTIAL DAMAGES (INCLUDING LOST PROFITS OR SAVINGS), EVEN IF ASUS, ITS SUPPLIERS OR YOUR RESELLER IS INFORMED OF THEIR POSSIBILITY.

## **Service and Support**

Visit our multi-language web site at **http://support.asus.com**